## **KazClock 1.6a Help Contents**

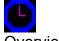

Overview

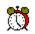

**Alarm Options** 

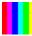

Color Options

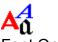

Font Options

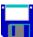

Registration Information

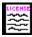

License Agreement

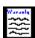

Disclaimer of Warranty

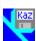

Product Information

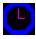

#### **KazClock 1.6a Overview**

KazClock is a continuously updating clock with built in <u>alarm</u>. A different appearance can be obtained by changing the <u>color</u> or <u>font</u>. The clock can be saved and used by other applications with the <u>SaveAs</u> or <u>Copy</u> commands.

Related Topics Alarm, Colors, Fonts

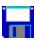

#### **KazClock Registration**

There are two versions of KazClock - demonstration and registered. (Use the About command from the Help menu to determine which version you have.) The demonstration version contains the same features found in the registered version. However, the demonstration version runs for a maximum of one hour at a time.

You may use the demonstration version of KazClock for up to fifteen days to evaluate the software. After these fifteen days, the program must be registered with Kaczynski Software if you continue to use it.

To register KazClock, print a registration form using the <u>Print Registration Form</u> command from the File menu. Fill out the form and send it to Kaczynski Software with your registration fee of only \$5. You will receive the registration number to register your copy. In addition, you will receive a disk with the most recent version of KazClock if you do not already have it.

**Related Topics** 

License, Disclaimer of Warranty

### **SaveAs Command (File Menu)**

Use this command to save the clock as a bitmap file. After selecting this menu item, specify the drive, directory, and name of the bitmap file in the dialog box that appears.

For best results, use the shortcut key (hold the Ctrl key down and press S) to issue this command and prevent the menu from interfering with the image.

Related Topics
Copy Command

### **Copy Command (Edit Menu)**

Use this command to copy the clock to the clipboard as a bitmap image. After the window has been copied to the clipboard, use the Paste Command in another application to copy the bitmap into that application.

For best results, use the shortcut key (hold the Ctrl key down and press Insert) to issue this command and prevent the menu from interfering with the image.

Related Topics
SaveAs Command

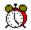

#### **Alarm Command (Options Menu)**

Use this command to open the <u>Alarm Dialog Box</u> and define an alarm.

You can also define the wave (.WAV) file that will be played when the alarm goes off. Click on the Sound icon in the Windows Control Panel and select a sound for the KazClock Alarm. You may wish to use the Test button to make sure the sound can be played on your system.

Related Topics
Alarm Dialog Box

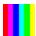

### **Color Options Command (Options Menu)**

Use this command to modify the clock colors. The various pieces of the clock are identified below:

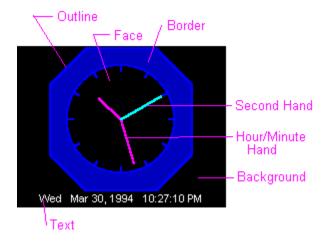

Related Topics
Color Options Default

# **Color Options Default Command (Options Menu)**

Use this command to reset the clock to the default colors.

Related Topics
Color Options Command

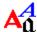

## **Font Options Command (Options Menu)**

Use this command to select the font used to display the date and time at the bottom of the clock when the <u>display time</u> option is selected.

## **Date Format Command (Options Menu)**

Use this command to display the <u>Date Format Dialog</u> and select the format of the date underneath the clock.

# **Display Time (Options Menu)**

Check this menu option to display the current date and time underneath the clock.

### **Hourly Chime (Options Menu)**

Check this menu option if the clock should chime at the top of each hour.

You can also define the wave (.WAV) file that will be played as the chime at the top of the hour. Click on the Sound icon in the Windows Control Panel and select a sound for the KazClock Chime. You may wish to use the Test button to make sure the sound can be played on your system.

## **Date Dialog Box**

Click on the field in the box below for help on that field.

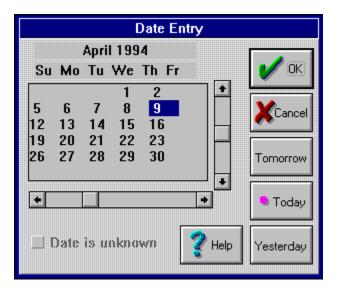

### **Calendar (Date Dialog Box)**

The selected date is highlighted on the calendar. Use the vertical scroll bar to change the year. Use the horizontal scroll bar to change the month. Use the mouse to select a different day of the month.

<u>Today</u>, <u>tomorrow</u>, or <u>yesterday</u> can be selected using the buttons provided.

# **Unknown Date (Date Dialog Box)**

Check this box if the date is unknown.

# **Today Button (Date Dialog Box)**

Use this button to set the <u>calendar</u> to today.

# Yesterday Button (Date Dialog Box)

Use this button to set the <u>calendar</u> to yesterday.

# **Tomorrow Button (Date Dialog Box)**

Use this button to set the <u>calendar</u> to tomorrow.

# **Time Dialog Box**

Click on the field in the box below for help on that field.

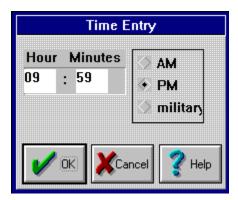

# **Hour (Time Dialog Box)**

Use this field to specify the hour.

Related Topics Time Dialog Box

# **Minute (Time Dialog Box)**

Use this field to specify the minutes.

Related Topics Time Dialog Box

# AM/PM (Time Dialog Box)

Use this field to specify whether the hour refers to AM, PM, or military time.

Related Topics Time Dialog Box

### **Date Format Dialog Box**

Click on the field in the box below for help on that field.

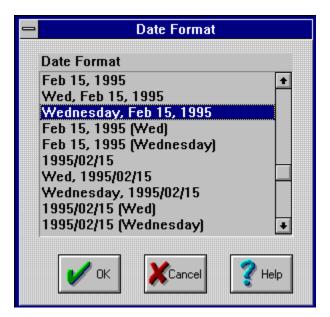

## **List of Date Formats (Date Format Dialog Box)**

Select the date format that you want the program to use from the list shown. Your choice will be saved in the configuration file and used to display all dates in the program.

## **Alarm Dialog Box**

Click on the field in the box below for help on that field.

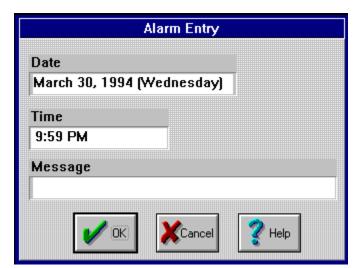

## Alarm Date (Alarm Dialog Box)

Click on this field to display the  $\underline{\text{Date Dialog Box}}$  and enter the alarm date.

# Alarm Time (Alarm Dialog Box)

Click on this field to display the  $\underline{\text{Time Dialog Box}}$  and enter the alarm time.

# Alarm Message (Alarm Dialog Box)

Use this field to enter the text of the alarm message.

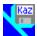

#### **Kaczynski Software Products**

These are some of the programs available from Kaczynski Software:

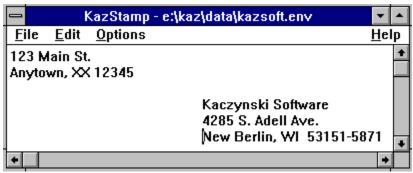

KazStamp makes it easy to print envelopes (including a return address, bitmap, and post office bar code) from a text file or any Windows word processor. The font and print area can be customized to fit any envelope.

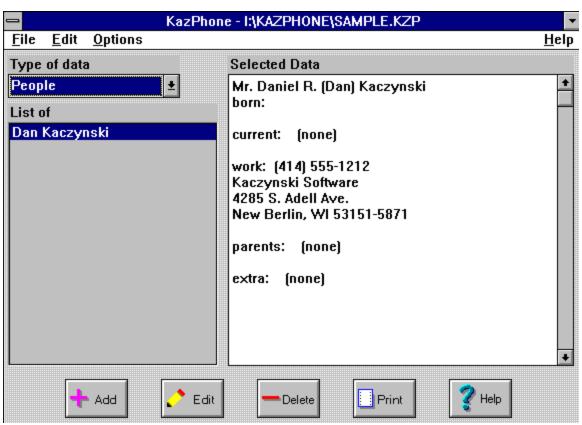

KazPhone makes it easy to maintain a personal phone book and use it to print envelopes customized with color, fonts, a return address, bitmap, and post office bar code. The program also keeps track of birthdays and anniversaries and can print a personal phone book.

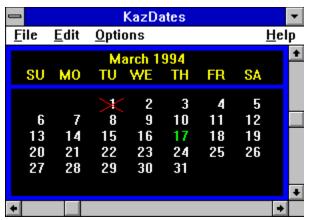

KazDates provides a monthly calendar with scroll bars to easily change the month and year. Most of the display attributes can be customized.

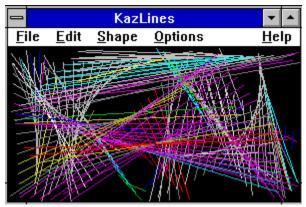

KazLines creates an image that continuously changes shape, size, and color. Different images can be created by selecting one of nine different shapes and changing the line and color characteristics.

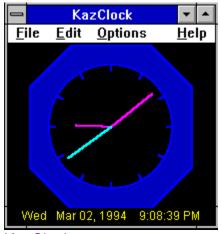

KazClock provides an on screen clock with the ability to customize all colors. A built in alarm reminds you about important events.

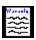

#### **Disclaimer of Warranty**

This software and documentation are provided **"as is"** and without warranties as to performance, merchantability, fitness for particular purpose, or any other warranties whether expressed or implied. The user assumes the entire risk of using this program. In no event will liability for any damages ever exceed the registration fee paid for the license to use the software, regardless of any form of the claim.

See Also License Agreement, Registration

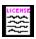

#### **License Agreement**

This software and documentation is owned and copyrighted by Daniel R. Kaczynski and Kaczynski Software. You may use the demonstration version of the software and documentation for up to fifteen days without cost or obligation. After these fifteen days, you must register the software if you wish to continue using it. After the registration fee has been paid to Kaczynski Software, you are entitled to unlimited use of one copy of the registered version of the software and documentation for the current and any future versions of the software.

See Also

Registration, Disclaimer of Warranty

### **Installation Dialog Box**

The following dialog box appears when the program runs for the first time:

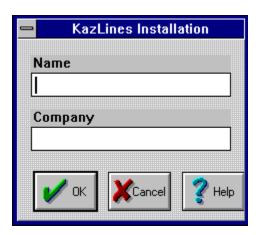

You must enter your name, but the company field is optional. When the information is correct, push the OK button. Your copy of the program will be personalized with the information you provided.

See Also Registration

### **Registration Dialog Box**

The following dialog box appears when the Register Command is used:

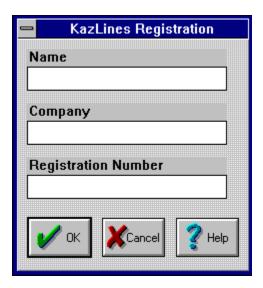

You must enter your name and the registration number, but the company field is optional. When the information is correct, push the OK button. Your copy of the program is then registered to you. This will remove the one hour limitation of the demonstration version.

If you do not have a registration number, use the Print Registration Form command to request one.

See Also

Registration, Registration Command, Print Registration Form

# Name

Enter your name in this box so that your copy of the program can be personalized. This field is required.

# Company

Enter your company name in this box so that your copy of the program can be personalized. This field is optional.

# **Registration Number**

Enter the registration number provided by Kaczynski Software. If you don't have a registration number, use the <u>Print Registration Form</u> command to request one.

# **Print Registration Form Command (File Menu)**

| Use this command to print a co | y of the registration form. |
|--------------------------------|-----------------------------|
|--------------------------------|-----------------------------|

See Also

Registration, Registration Command, Registration Dialog Box

# **Register Command (File Menu)**

| ι | Jse thi | s c | omman | d to | o register ' | vour c | opy | $\prime$ of the | e prod | gram w | ith the | Red | gistrati | on E | )ialoc | ı Box. |
|---|---------|-----|-------|------|--------------|--------|-----|-----------------|--------|--------|---------|-----|----------|------|--------|--------|
|   |         |     |       |      |              |        |     |                 |        |        |         |     |          |      |        |        |

See Also

Registration, Registration Dialog Box, Print Registration Form

# **Exit Command (File Menu)**

Use this command to save the current configuration and stop the program.

# **Print Setup Command (File Menu)**

Use this command to modify the current printer settings.

# **OK Button**

Use this button to accept the entries made in the dialog box.

# **Cancel Button**

Use this button to close the dialog box without saving any changes.

# **Help Button**

Use this button to display this help page.